These instructions will help you set up Eclipse so you can work on your own computer outside of your regular recitation time.

### **WORKING FROM YOUR OWN MACHINE**

If you wish to work on labs from your own machine YOU MUST follow these software installation instructions to get the software components necessary for you to be able to work on your own machine AND be able to submit your work to Web-CAT.

If you decide to work from your own machine you should bring it with you to recitation so that you can start **and finish your work there.**

**NOTE:** It is NOT acceptable to skip recitation just because you are working from your own machine. Students who have attended recitation have priority in office hours. Both TA and instructor office hours are supplements to recitation and lecture, not a replacement for either.

The installation process consists of 4 parts:

- 1.) The Java JDK (Java Development Kit, which includes Java itself as well as a compiler).
- 2.) The Eclipse IDE (Integrated Development Environment, which provides an environment to code in).
- 3.) Connecting to the Student repository (so you can check out code and work on the labs).
- 4.) Additional required plug-ins

After you complete these, you can connect to the class CVS repository and check out code just like you do on the machines in Baldy 21.

Note: If you use your own computer, please remember that your code is stored on your local hard drive instead of the CSE servers. Keep in mind that any projects you start from your personal computer will not reside on your CSE file system. Your workspace on the lab machines and your personal computer(s) will NOT **sync.**

If you are connecting from **Off-Campus**, you need to use a VPN to access to the UB network. Download and install the AnyConnect VPN client: https://www.buffalo.edu/ubit/service-guides/connecting/vpn.html

If you are connecting from On-Campus, be sure to connect using UB\_Secure or ResNet. Do NOT use UB\_Wireless or UB\_Guest. They are insecure and do not provide the level of network access you need. Depending on which network you connect to on campus, you may need to run AnyConnect to reach Web-CAT.

## **Step 1: Install the Java SDK**

You probably DO NOT have this on your computer already. You might have the Java runtime, but not the JDK. So please be sure to follow this step. This is needed to compile Java programs and to run Eclipse. To install this, follow the steps below.

#### The architecture of the JDK should match the architecture of your operating system (32-bit or 64-bit).

If you have 32-bit Windows/Linux (also known as: x86, i386, i586, i686), you must download the 32-bit version of the JDK. Same goes for 64-bit (also known as: x64, AMD64) Linux. Mac users have only 1 option. If you have questions, contact your TA.

- 1.) Go to Java SDK download site. http://www.oracle.com/technetwork/java/javase/downloads/jdk8-downloads-2133151.html
- 2.) As of this writing the most current version of the download is the JDK 8u73. Accept the license terms, and download the appropriate version of the JDK for your operating system:

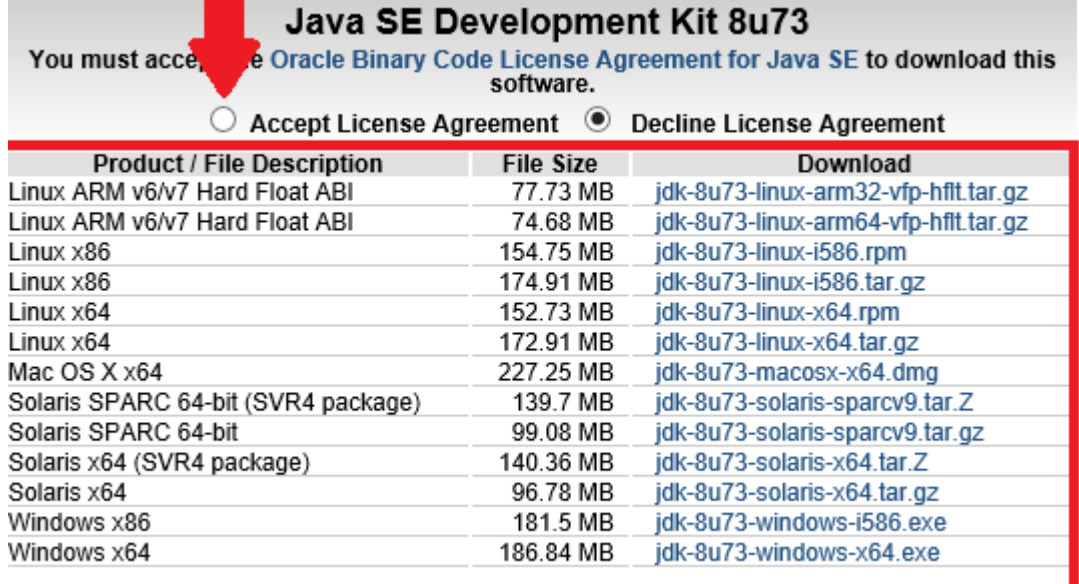

3.) After downloading the appropriate file, run it to install the JDK. Instructions for installing the Java JDK are available here:

http://docs.oracle.com/javase/8/docs/technotes/guides/install/install\_overview.html

### **Step 2: Download Eclipse:**

1.) Eclipse can be downloaded here: http://www.eclipse.org/downloads/

You will want the "Eclipse IDE for Java Developers." A dropdown is available near the top of the page to select your operating system.

#### Note: You must select the same architecture (32 or 64 bit) that you used in Step 1.

Note that you will see three options:

- 1.) A dropdown box with your Operating System Platform (Windows, Mac, Linux)
- 2.) The Eclipse download links. Pick "Eclipse IDE for Java Developers"
- 3.) An Install Guide.

Select your appropriate OS Platform (Windows, Mac, or Linux), and download the Eclipse file using the

dropdown box:

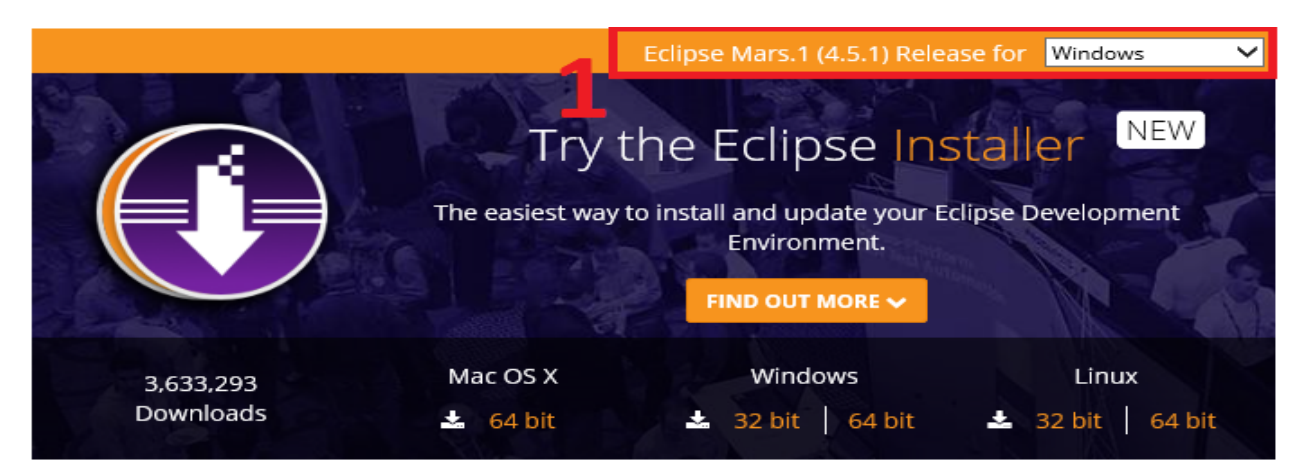

### ...or download an Eclipse Package

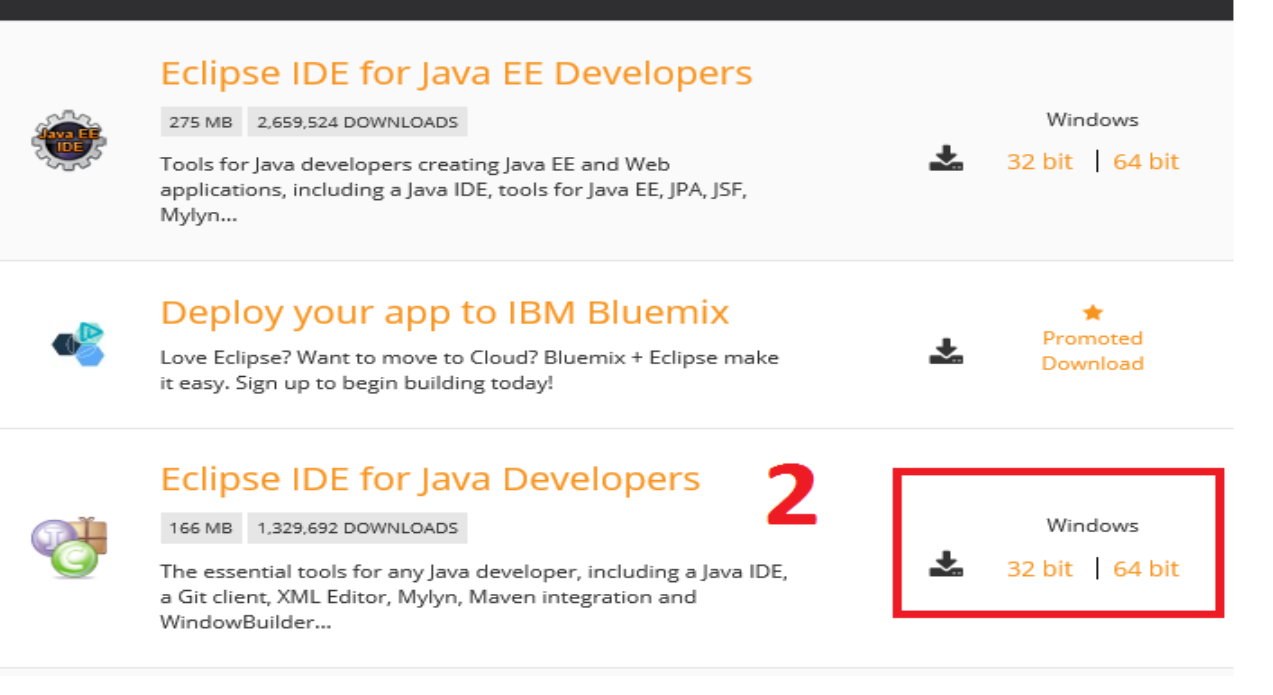

Eclipse does not need to be "installed." It simply comes packaged as a compressed file (zip or tar) and all you have to do is extract to a location of your choice, i.e. the Desktop. Once extracted, open the folder you extracted to and run the Eclipse program. If you run into problems doing this, see the Install Guide on the Eclipse website. Make note of where you extract Eclipse as it will be needed later to install plugins like Web-CAT. One suggestion would be to extract it to your "Documents" folder or your Desktop.

After extraction, you will see a window similar to this (depending on your OS). All you need to do is run Eclipse:

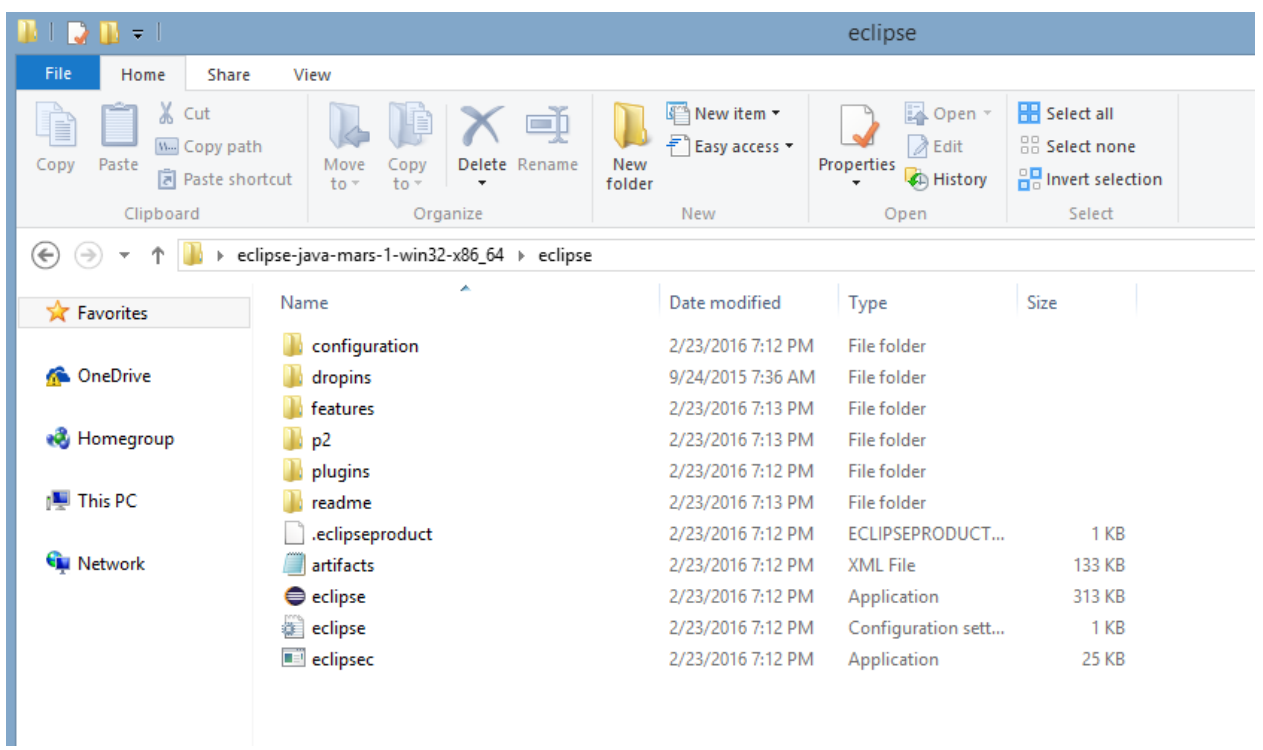

You should be able to open Eclipse. Now, follow the procedure below to connect to the class CVS repositories.

# **Step 3(a): Installing CVS Repository Exploring**

The CVS Repository Exploring Perspective doesn't come with the newest version of Eclipse, so it needs to be installed separately before the perspective can be added. This can be done using the Eclipse Marketplace Client preinstalled in Eclipse.

To open the Eclipse Marketplace Client:

- 1.) In Eclipse, click the Help menu.
- 2.) Then click Eclipse Marketplace.

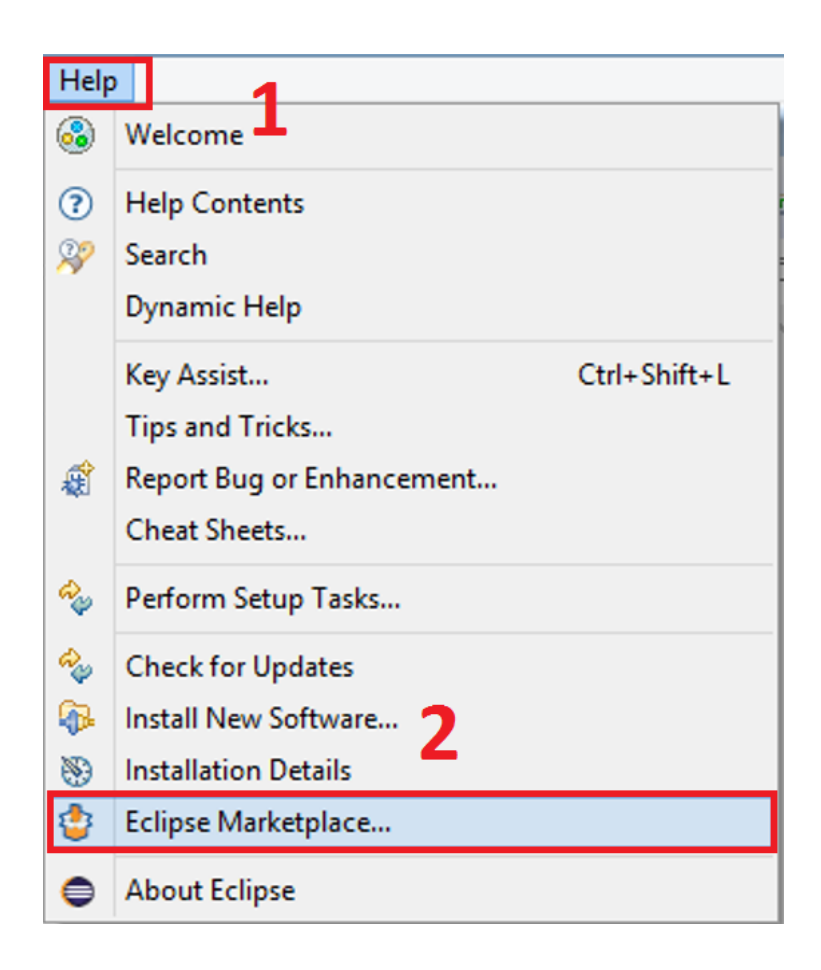

In the Eclipse Marketplace Client wizard:

- 3.) Search for CVS
- 4.) Click Install on CVS Integration 1.4

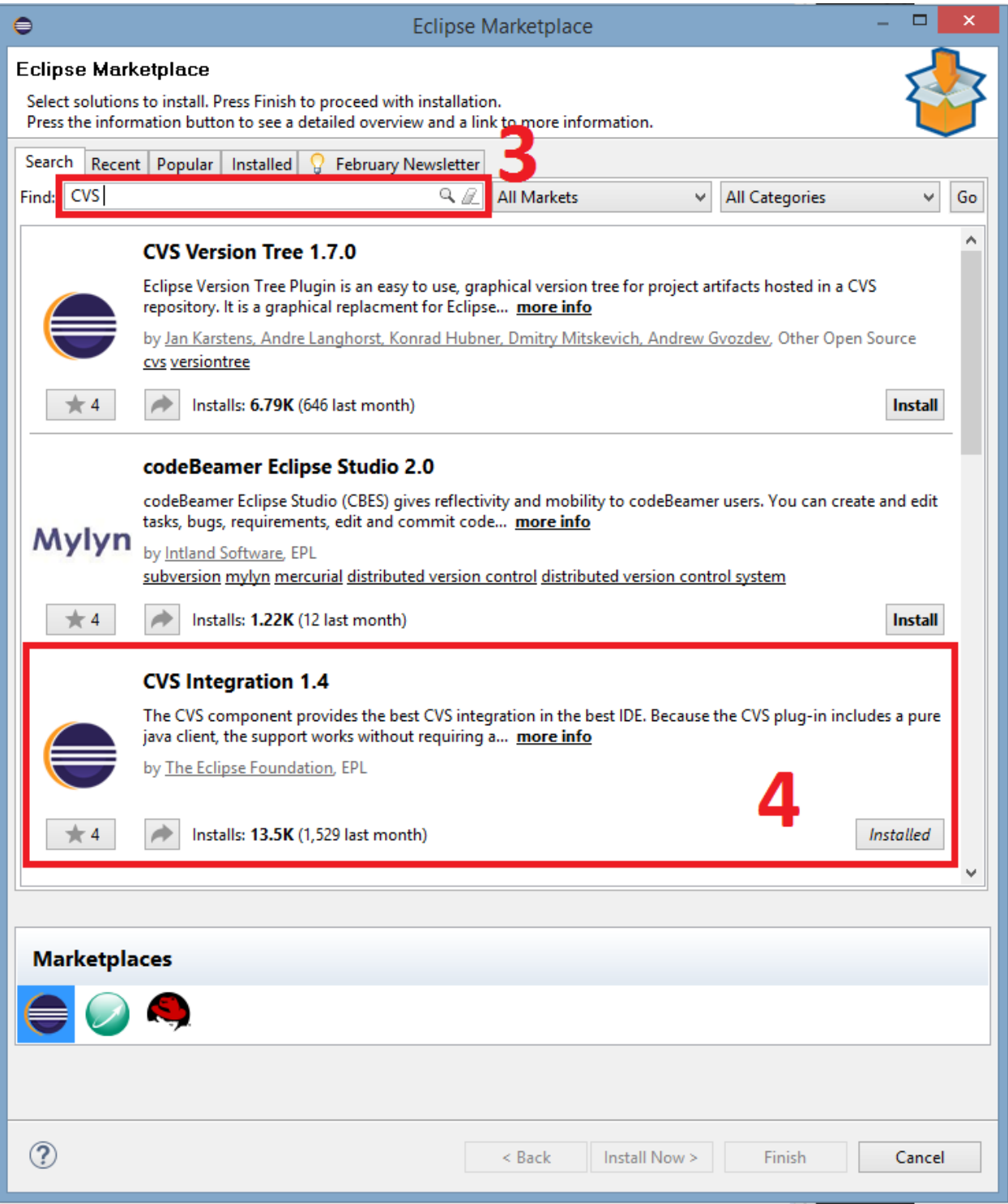

### **Step 3(b): Configure Class Repositories**

Open the CVS Repository Exploring Perspective, click on "Open Perspective" button and Double Click on "CVS Repository Exploring:"

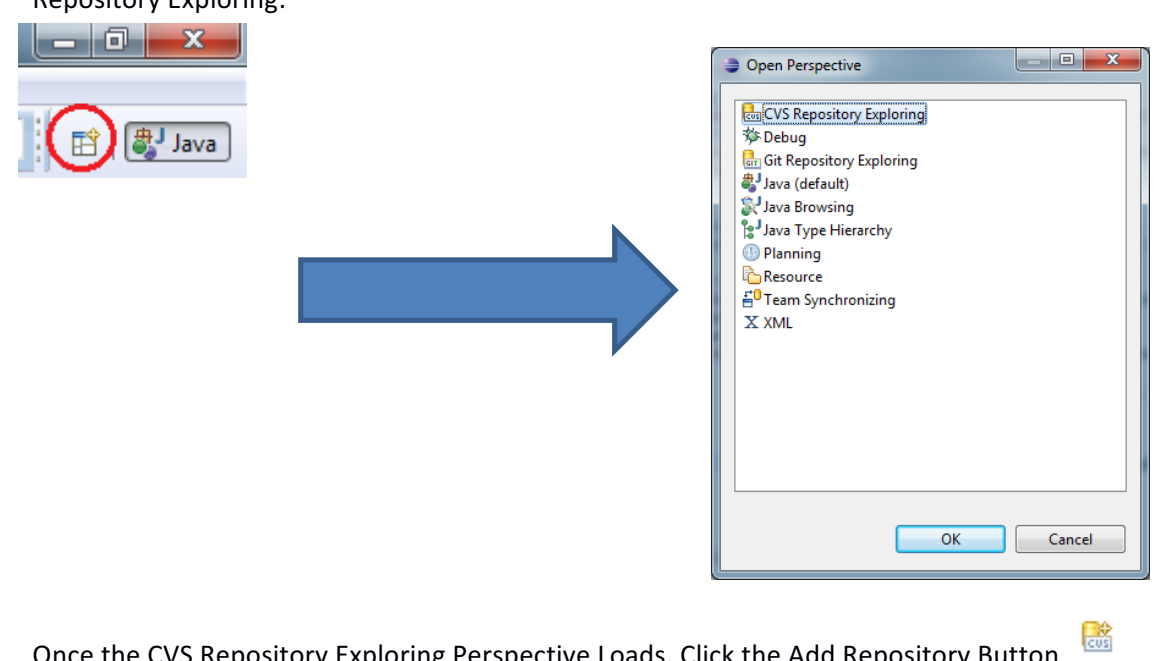

Once the CVS Repository Exploring Perspective Loads, Click the Add Repository Button

Fill out the information, using your own CSE Username and Password. Then click OK.

Host: timberlake.cse.buffalo.edu Repository Path: /projects/CSE115/Repositories/Spring2016/Student Connection Type: extssh

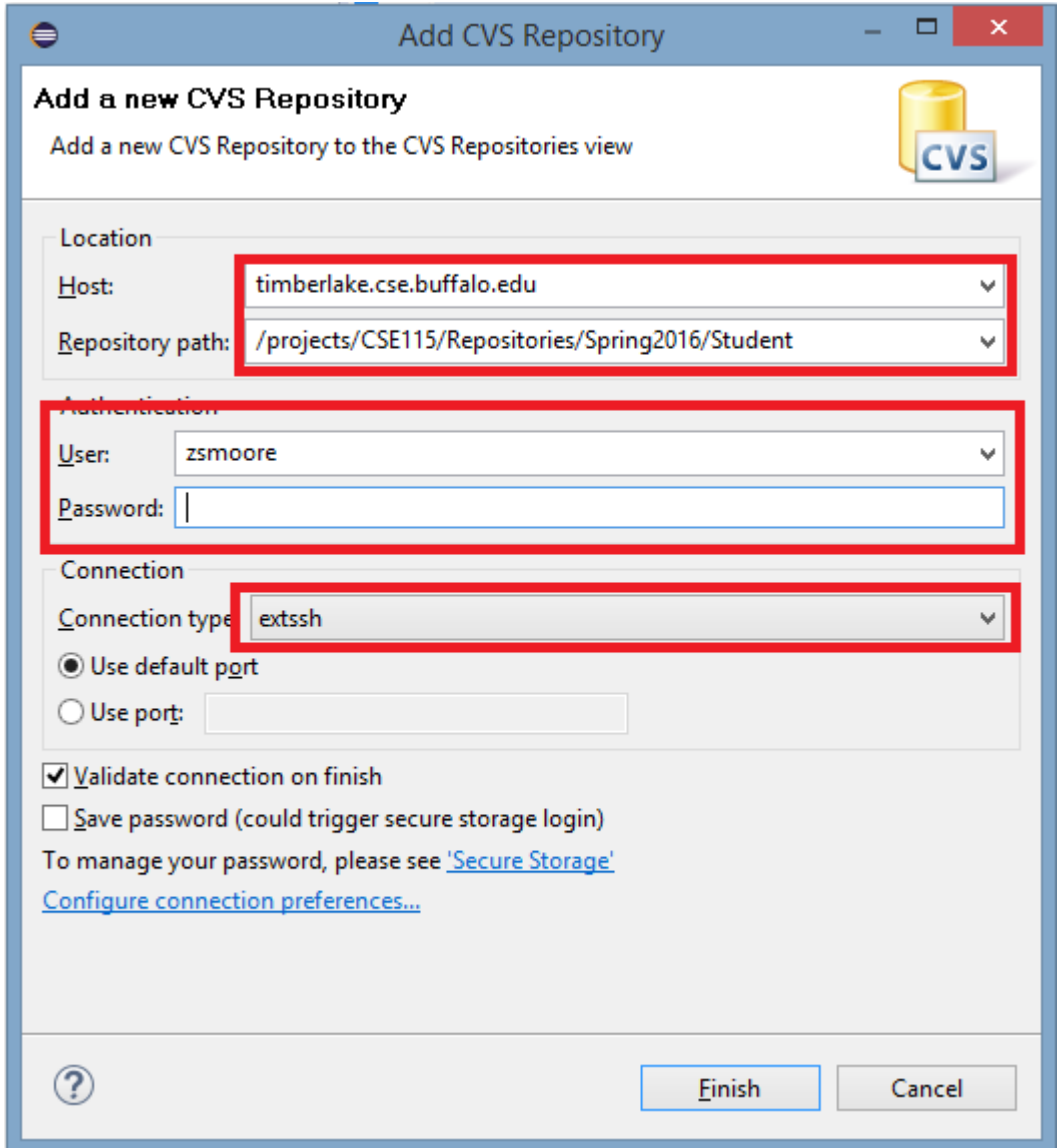

Upon doing this, you will now be connected to the class repository and will be able to check out any code provided. 

## **Step 4: Additional plug-ins**

We use Web-CAT for much of Lab grading. In order to submit Labs from your own computer, you will need the Web-CAT plugin installed. You will also need an additional plugin called Sapphire. To install them, follow the steps below.

- 1.) If Eclipse is running, close it.
- 2.) Go to the following website:

**http://www.cse.buffalo.edu/faculty/alphonce/CSE-ECLIPSE.zip**

This is a download link. Download the zip file to a convenient location.

3.) Extract all contents of the zip file to the "dropins" directory of your eclipse folder. The contents of the eclipse folder are shown below:

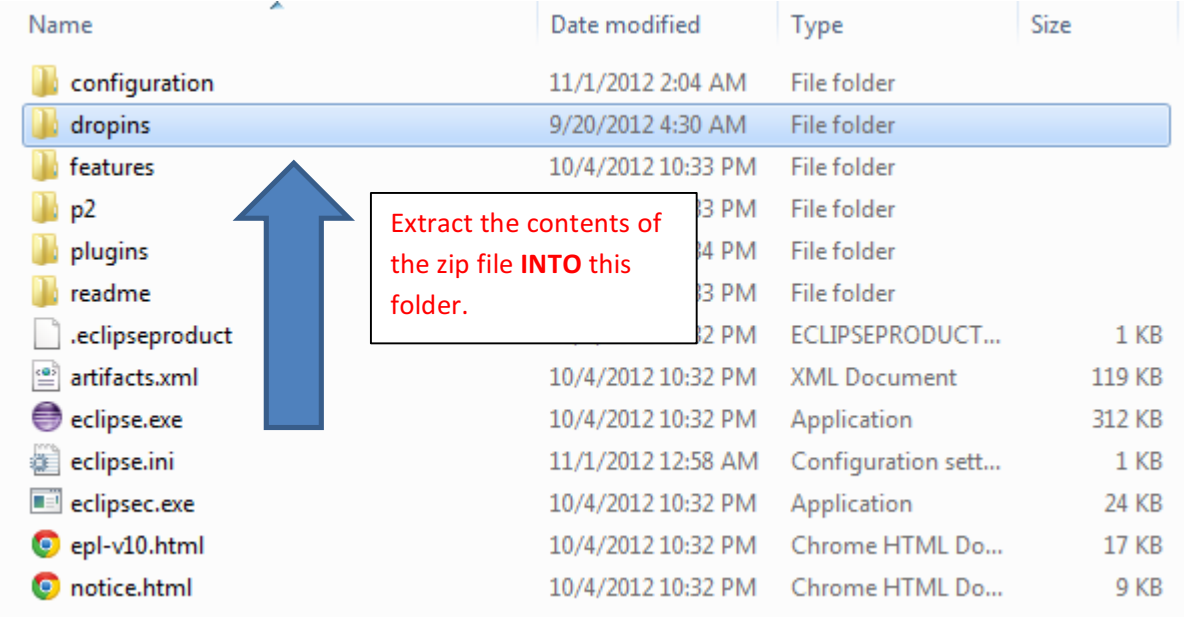

Your "dropins" folder should now contain these folders:

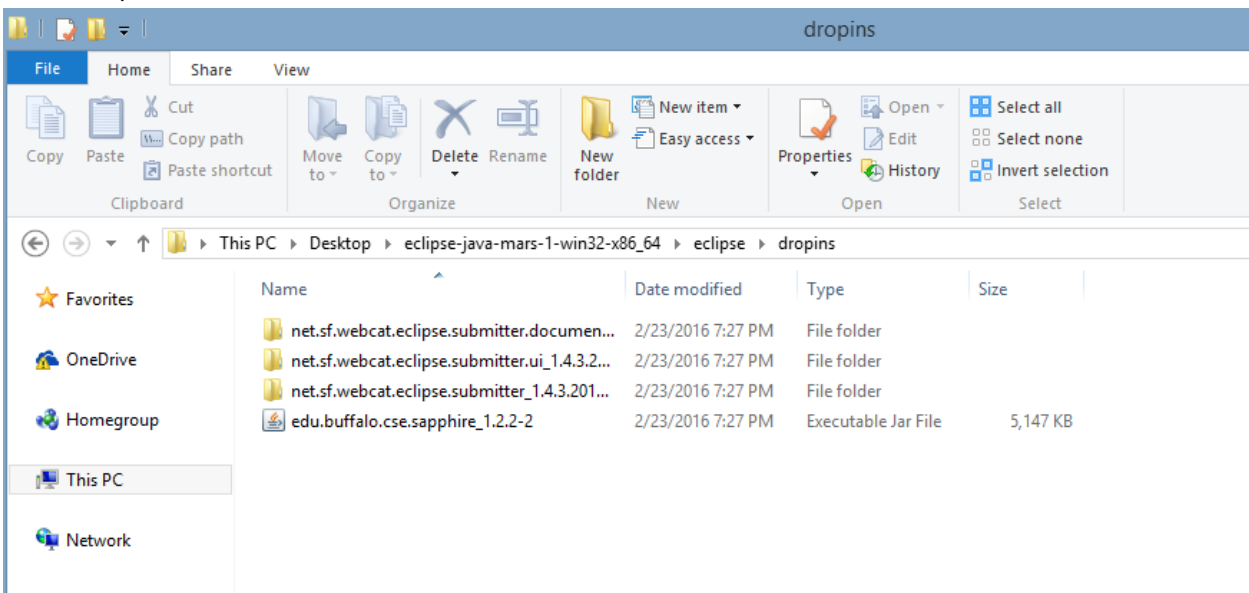

Now, go back to the "eclipse" folder and launch Eclipse. We need to configure Web-CAT in Eclipse.

Click on the Window menu, and then click Preferences:

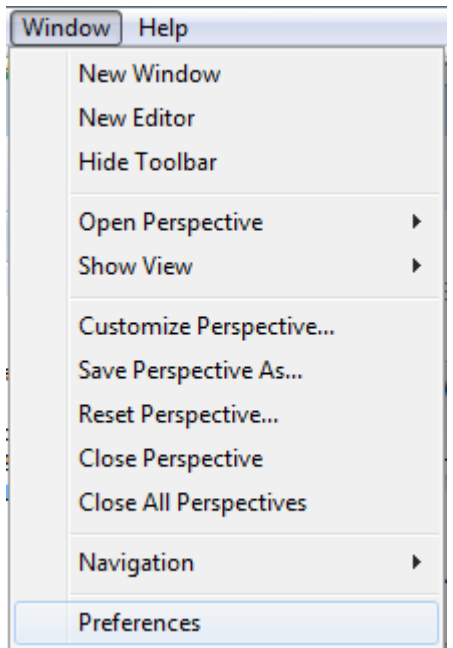

In the window that opens expand "Electronic Submission." Copy and paste the following link into "Assignment Definition URL:"

https://web-cat.cse.buffalo.edu:8443/Web-CAT/WebObjects/Web-CAT.woa/wa/assignments/eclipse

Next, click Apply, followed by OK. The completed result is below.

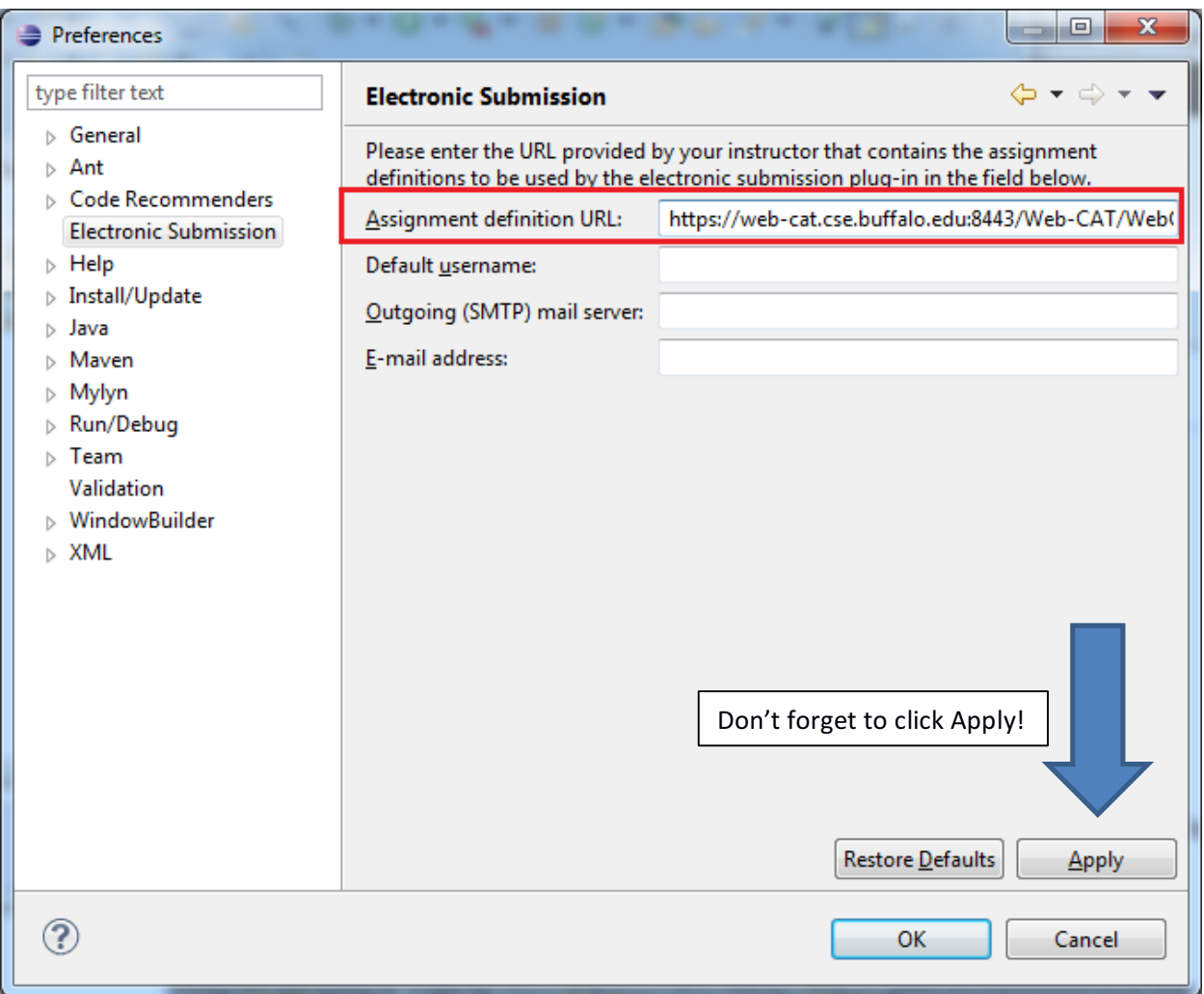

Upon doing this, you can right click on any project in your workspace and submit to Web-CAT. Be sure to use **your UBIT credentials when submitting! Make sure to check Web-CAT to ensure your submission went through!!**

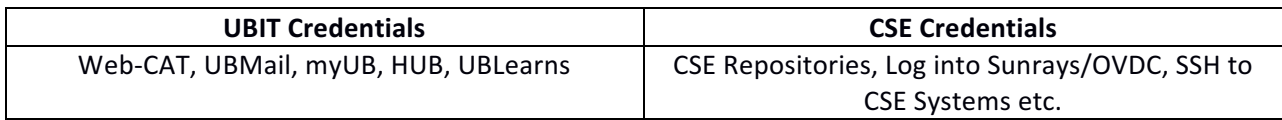

Web-CAT will probably not appear automatically in Eclipse for you. You will need to use the link below and log in manually to check if your submission went through.

https://web-cat.cse.buffalo.edu:8443/Web-CAT/WebObjects/Web-CAT.woa